## **Procedimentos para instalação do software Camunda**

1) Acessar o link: [https://camunda.com/download/modeler](https://camunda.com/download/modeler/)

## **Tela em inglês**

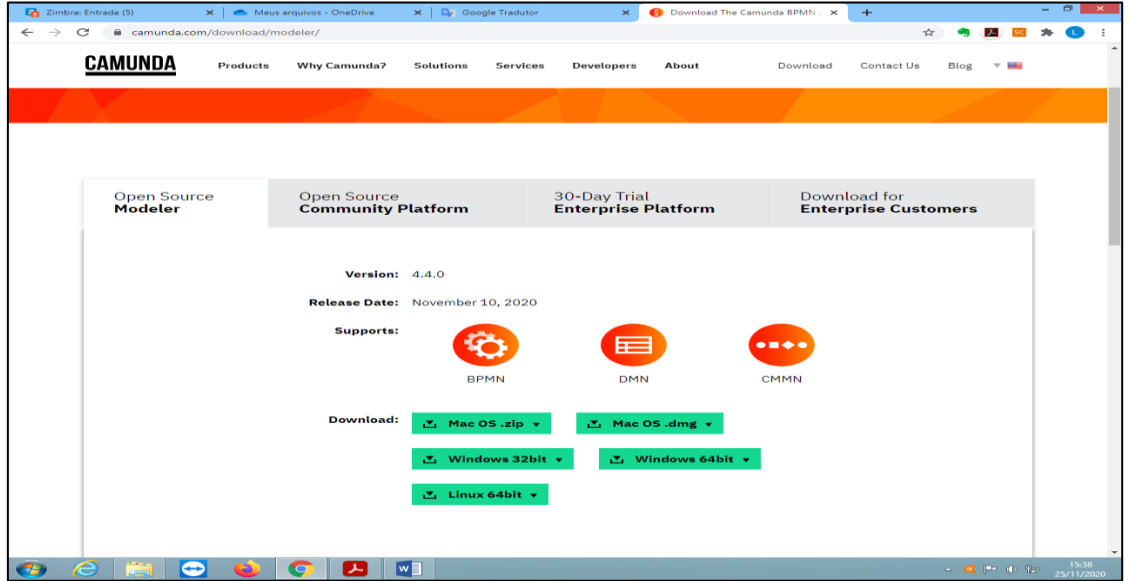

**Tela em português (clicar com botão direito/ traduzir)**

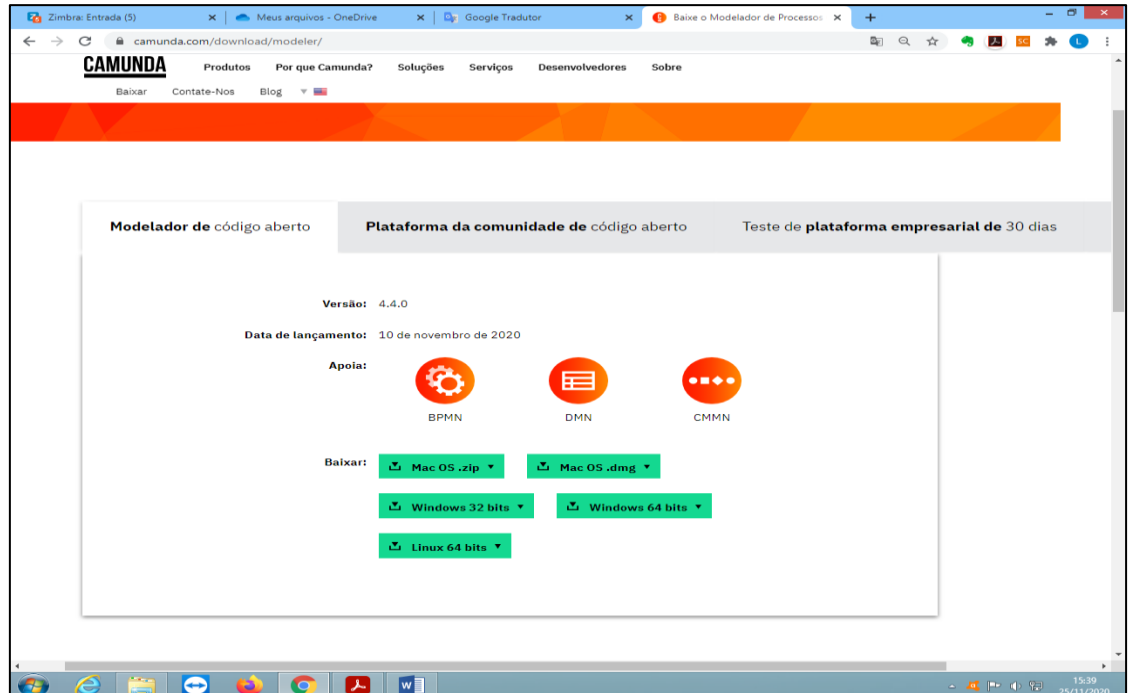

2) Selecione em "Download ou Baixar" o tipo de sistema operacional do seu PC (Mac, Windows 32 ou 64bit ou Linux);

4) Será baixado um arquivo zip chamado de Camunda-Modeler-4.9 ou versão mais atual; 5) Localizar a pasta onde o sistema baixou o arquivo (geralmente baixa na pasta downloads);

6) Clicar com o botão direito do mouse em cima do arquivo e selecione a opção: extrair arquivos e depois seleciona a pasta que deseja instalar o arquivo (geralmente é dentro do Disco local C / Arquivos de programas);

7) Após a extração, localizar na pasta que você extraiu o programa Camunda e localizar o um ícone de cor laranja denominado de Camunda Modeler (arquivo de extensão .**exe**), clicar duas vezes sobre ele e depois em executar;

8) O Camunda vai abrir o programa automaticamente;

9) Fim.